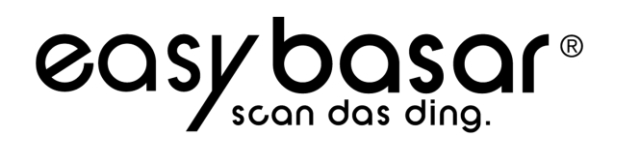

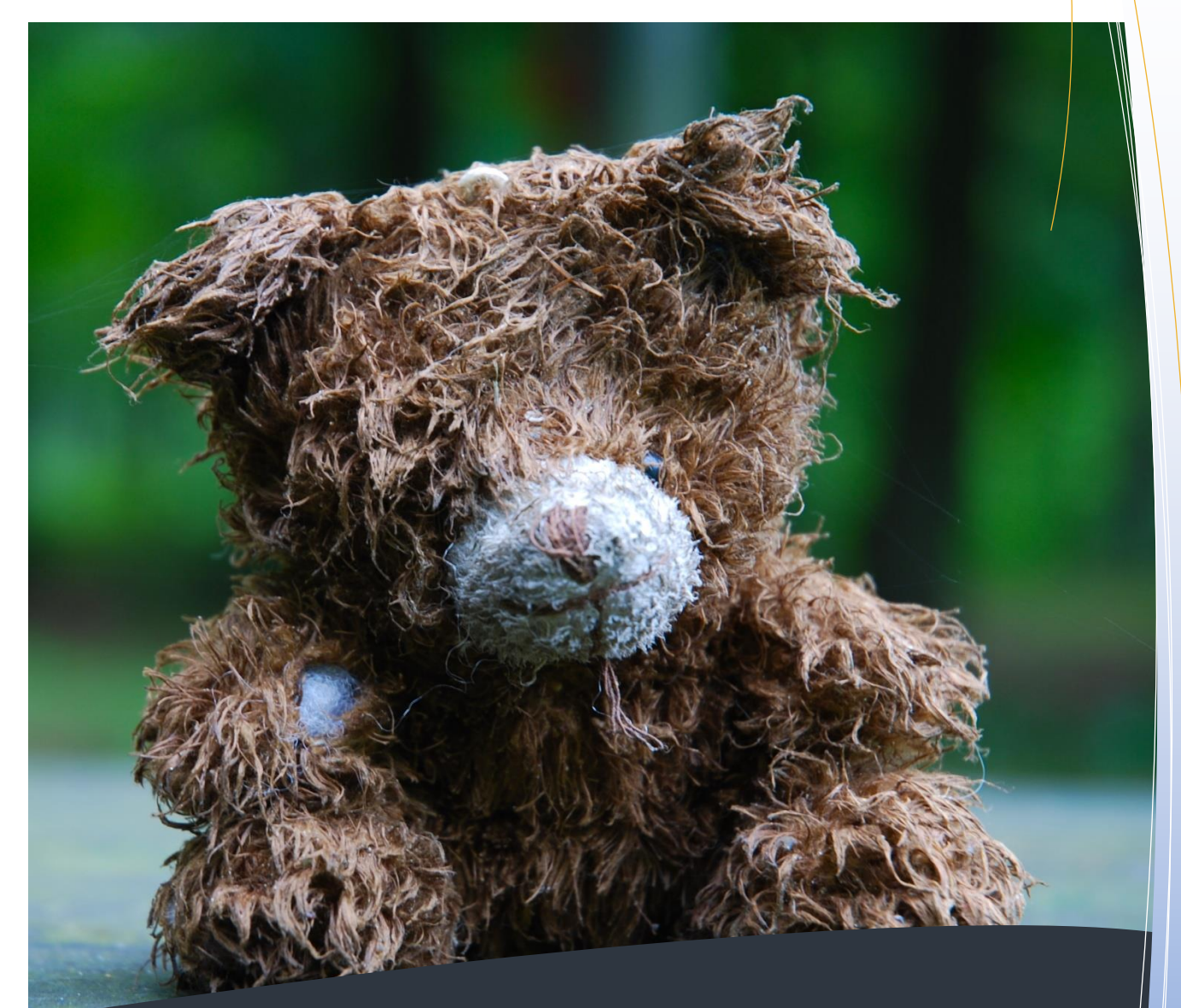

### Kurzanleitung für Verkäufer

- Registrieren auf www.easybasar.de
- Einloggen
- Am Basar anmelden
- Artikel erfassen
- Artikel abgeben
- Artikel abholen

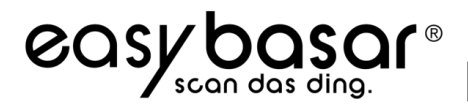

#### **Registrieren bei www.easybasar.de**

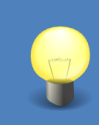

Sie sollten sich bereits vor der offiziellen Verkäufernummernvergabe eines Basars bei easyBasar registrieren, da ja nach Basar unter Umständen die Anzahl an Verkäufernummern begrenzt ist und diese sehr schnell vergeben sein können.

Suchen Sie mit einer Internetsuchmaschine nach *easybasar* oder geben Sie die Internet-Adresse *www.easybasar.de* direkt in den Internet Browser Ihrer Wahl ein. Haben Sie noch keinen Account bei *easybasar*, müssen Sie zuerst einen Account erstellen: Registrieren

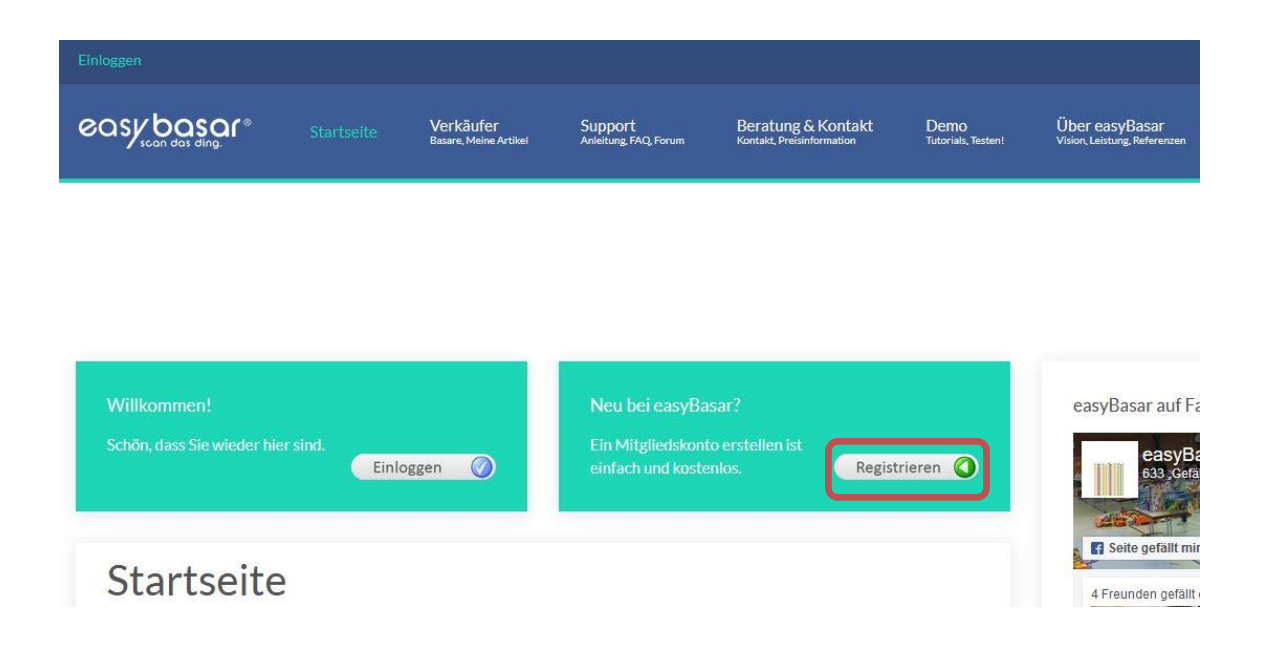

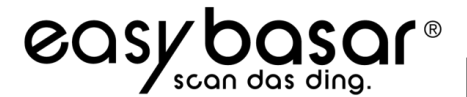

Alle Felder mit einem Sternchen \* sind Pflichtfelder und müssen ausgefüllt werden. Nachdem Sie die Allgemeinen Service Bedingungen und die Datenschutzbestimmungen gelesen haben müssen Sie auch diesen zustimmen, um die Registration zu starten. Beim überqueren eines Feldes mit der Maus wird eine Hilfe angezeigt.

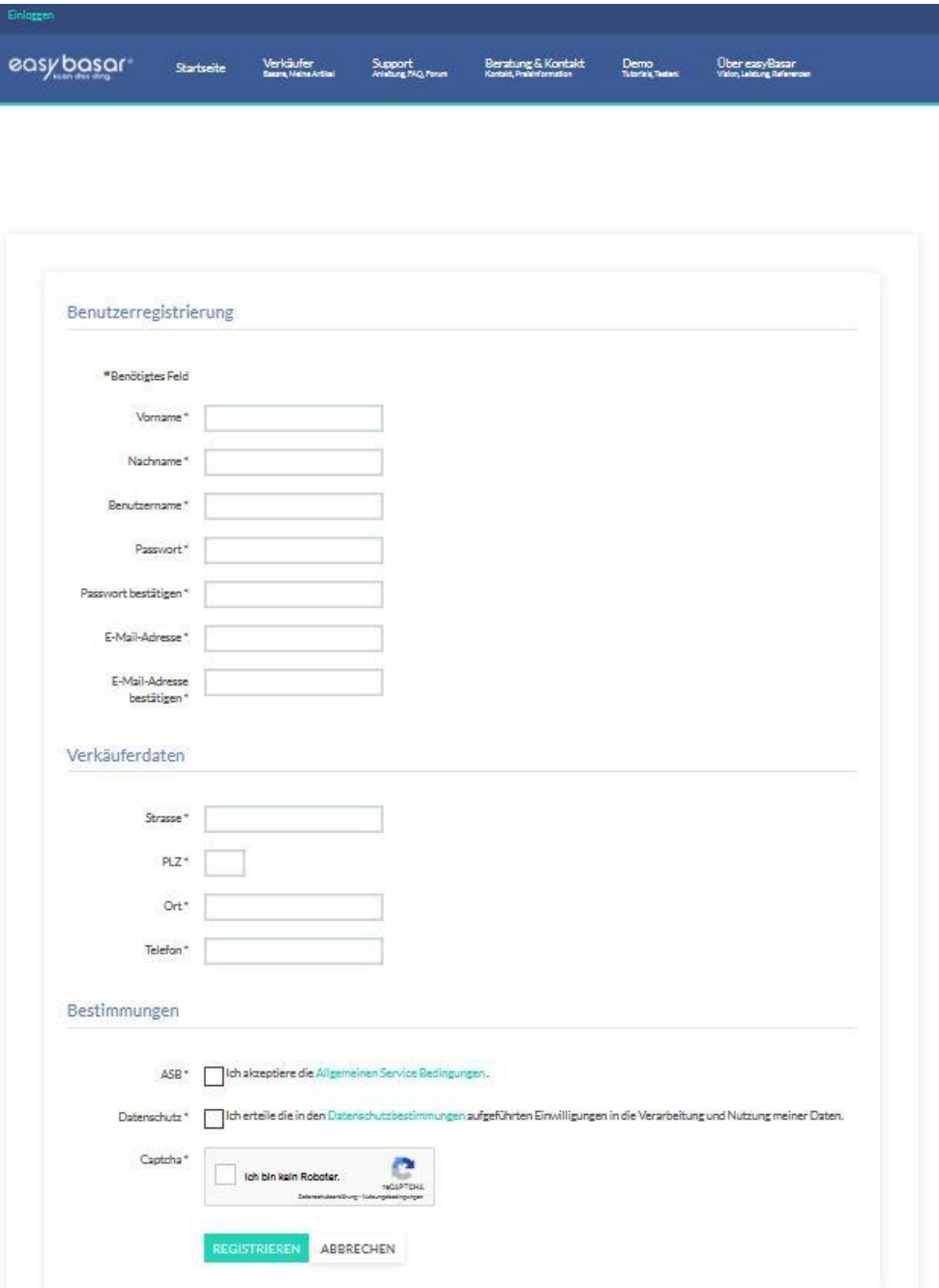

Um Ihre Email-Adresse zu verifizieren bekommen Sie einen Bestätigungslink zugeschickt. Klicken Sie auf den Link und Sie können sich mit Ihrem Benutzername und Passwort einloggen.

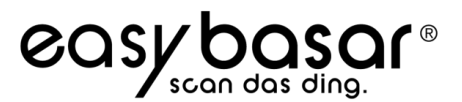

#### **Einloggen**

#### **Allgemein**

Sie müssen sich bei dem System einloggen, um sich bei einem Basar anzumelden, Artikel zu erfassen und diese zu kontrollieren.

Dazu verwenden Sie bitte entweder Ihre emailaddresse oder Ihren Benutzernamen und Passwort.

#### **Einfach**

Auf der Startseite finden Sie die Schaltfläche Einloggen.

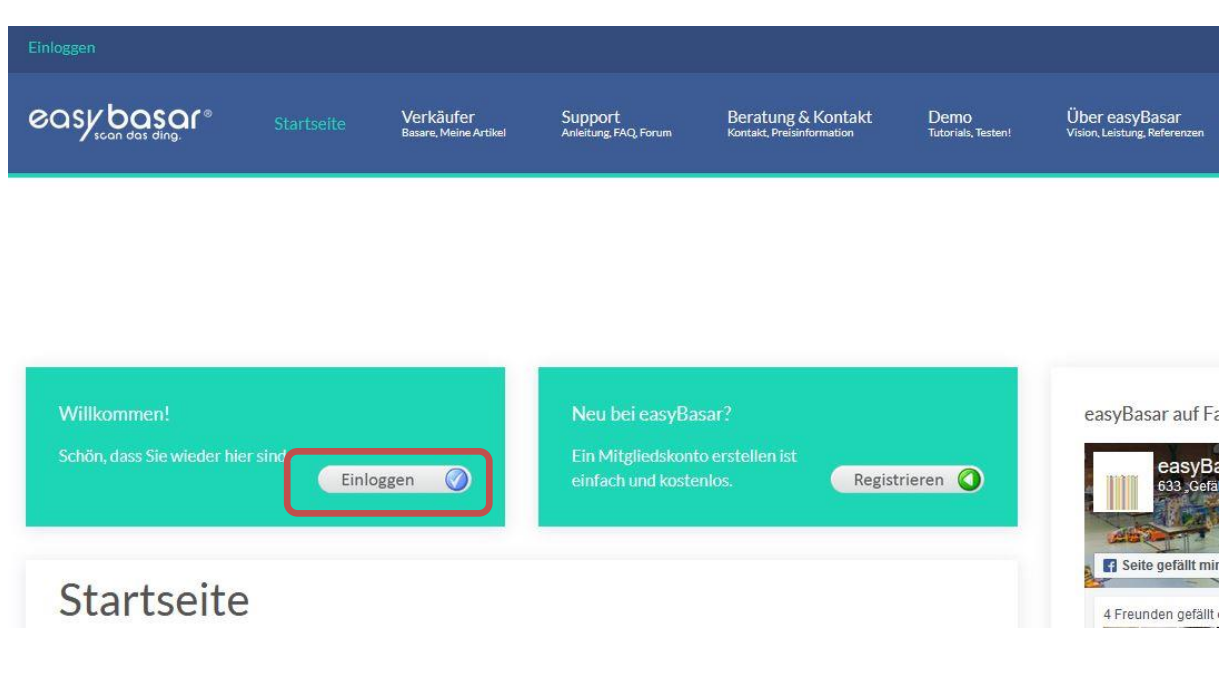

#### **Sein oder nicht sein**

Ob Sie eingeloggt sind sehen Sie jeder Zeit links oben.

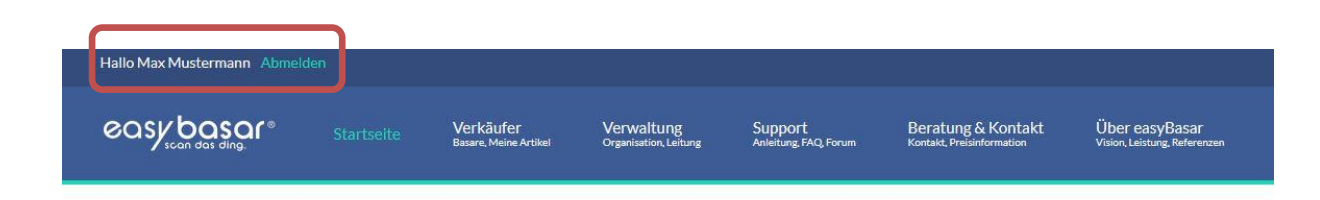

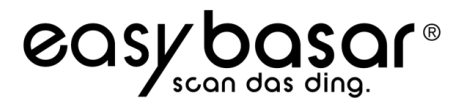

#### **Abmelden**

Sie sind solange angemeldet, bis Sie auf Ausloggen links oben klicken.

#### **Benutzername / Passwort vergessen**

Unter Einloggen auf der Startseite finden Sie die Möglichkeit Ihren Benutzername zu erfragen und Ihr Passwort zurückzusetzen. Bitte beachten Sie, dass Sie Ihren Benutzernamen eingeben müssen wenn Sie Ihr Passwort zurücksetzen wollen. Für alles weitere, einfach den Anweisungen folgen.

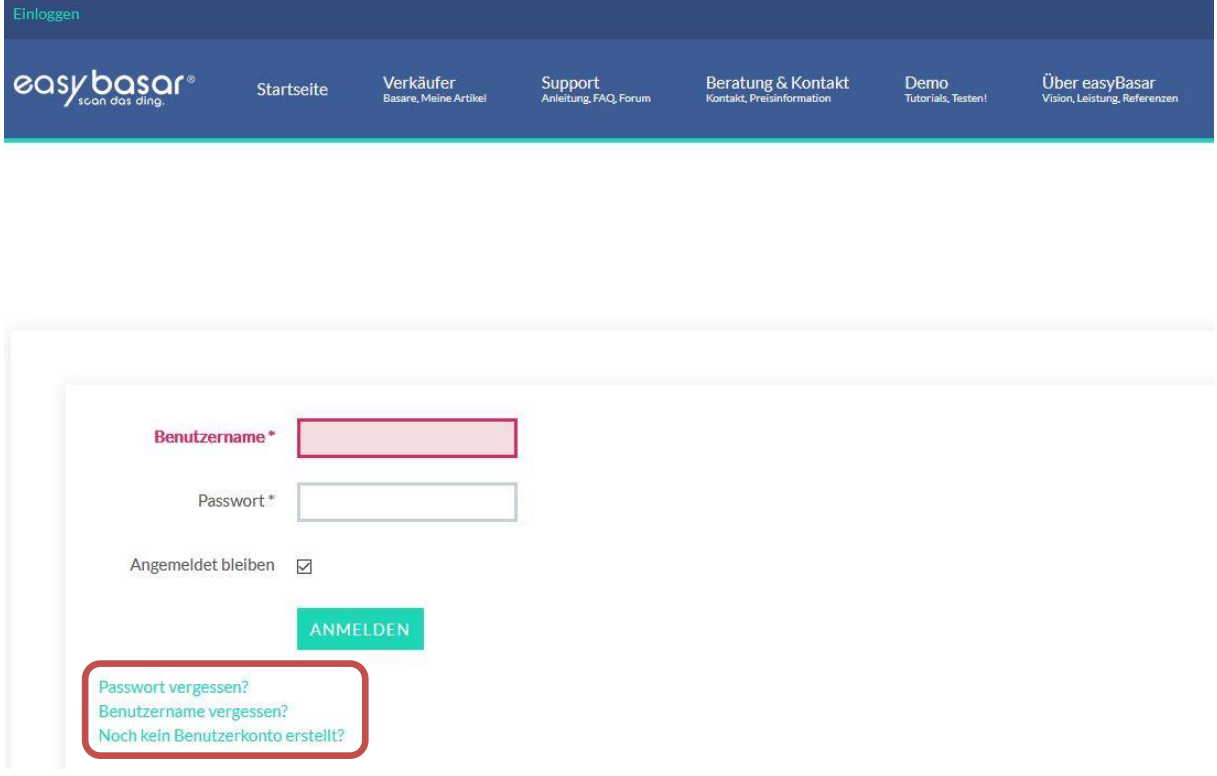

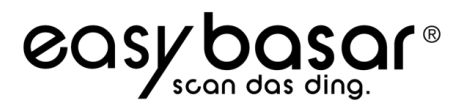

### Kurzanleitung für Verkäufer

#### **An einem Basar anmelden**

#### **Wann**

Durch die Werbung eines Basar erfahren Sie, wann Sie sich bei einem Basar anmelden können. Da die Verkäufernummern begrenzt sein können und eine sehr schnelle Anmeldung durch das Internet möglich ist, sollten Sie sich möglichst zu Beginn bei dem Basar anmelden.

Die Anmeldung wird nicht mehr in der Liste erscheinen, wenn der Termin verstrichen ist oder die maximale Anzahl an Verkäufern sich bereits angemeldet hat.

#### **Wie**

- 1) Sie können eine Verkäufernummer über eine Veranstalter Webseite beziehen, oder
- 2) Sie melden sich selbst bei einem Basar über easyBasar anmelden

Dazu zuerst einloggen und dann:

Verkäufer > MeineBasar->Nummernvergabe

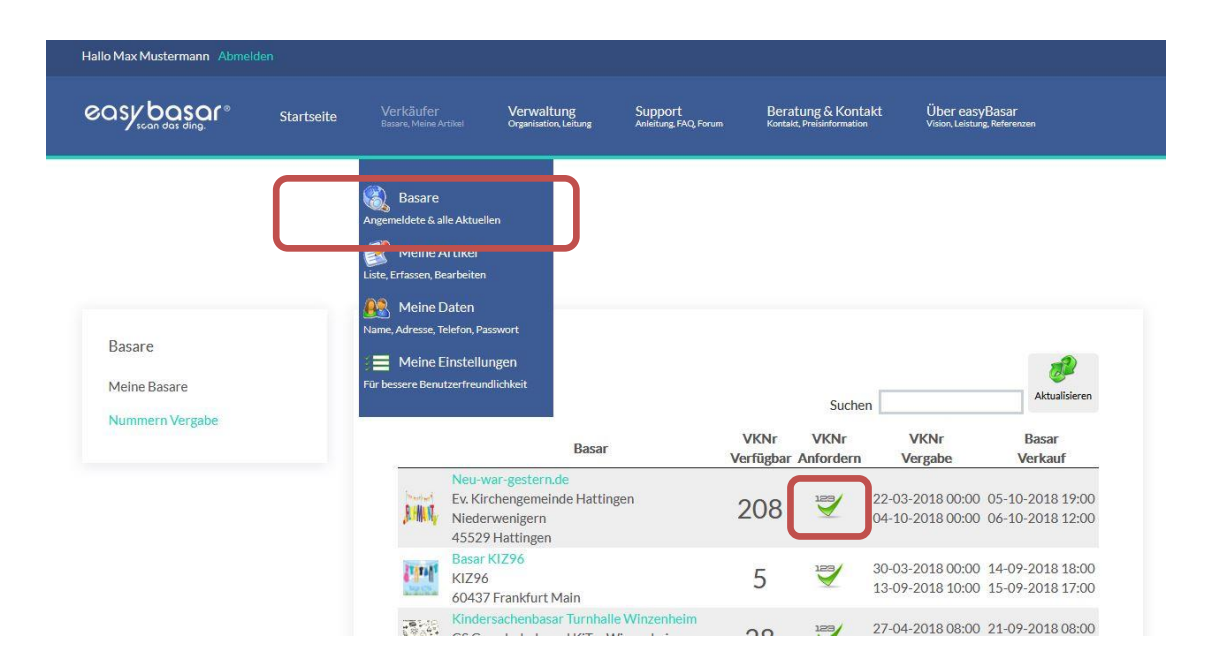

Dann auf die Schaltfläche ,123' drücken.

#### **Bestätigung**

Sie bekommen eine Email mit Ihrer Verkäufernummer. Diese Email enthält auch eine Beschreibung der Regeln die für diesen Basar gelten.

#### **Bei welchen Basaren habe ich eine Nummer:**

Unter Verkäufer->Basare->Meine Basare können Sie sehen bei welchen Basaren Sie angemeldet sind. Hier können Sie auch jederzeit Ihre Nummer zurückgeben wenn Sie auf das rote X klicken. (Geht nur wenn Sie keine Artikel eingegeben haben – eventuell alle Artikel vorher löschen!)

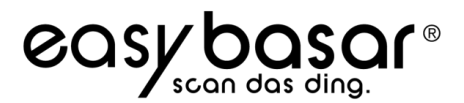

#### **Artikel erfassen**

#### **Allgemein**

Anstelle einer handgeschriebenen Liste werden die Artikel in easyBasar direkt in die Datenbank durch den Verkäufer eingetragen. Sie bestimmen also die genaue Artikelbezeichnung.

#### **Wann**

Das Erfassen von Artikel ist sofort nach der Anmeldung möglich. Das Erfassen von Artikeln ist unter Umständen zeitbegrenzt. Die Zeiten können unter Meine Basare abgefragt werden. Wenn die Veranstalter es zulassen können Sie auch bei der Abgabe der Artikel weitere hinzufügen, was jedoch Zeitaufwand und Stau herbeiführt.

#### **Wie**

Sie können Ihre Artikel erfassen, indem Sie diesen Menü Punkt klicken:

Startseite > Verkäufer > Meine Artikel > Neue Artikel erfassen

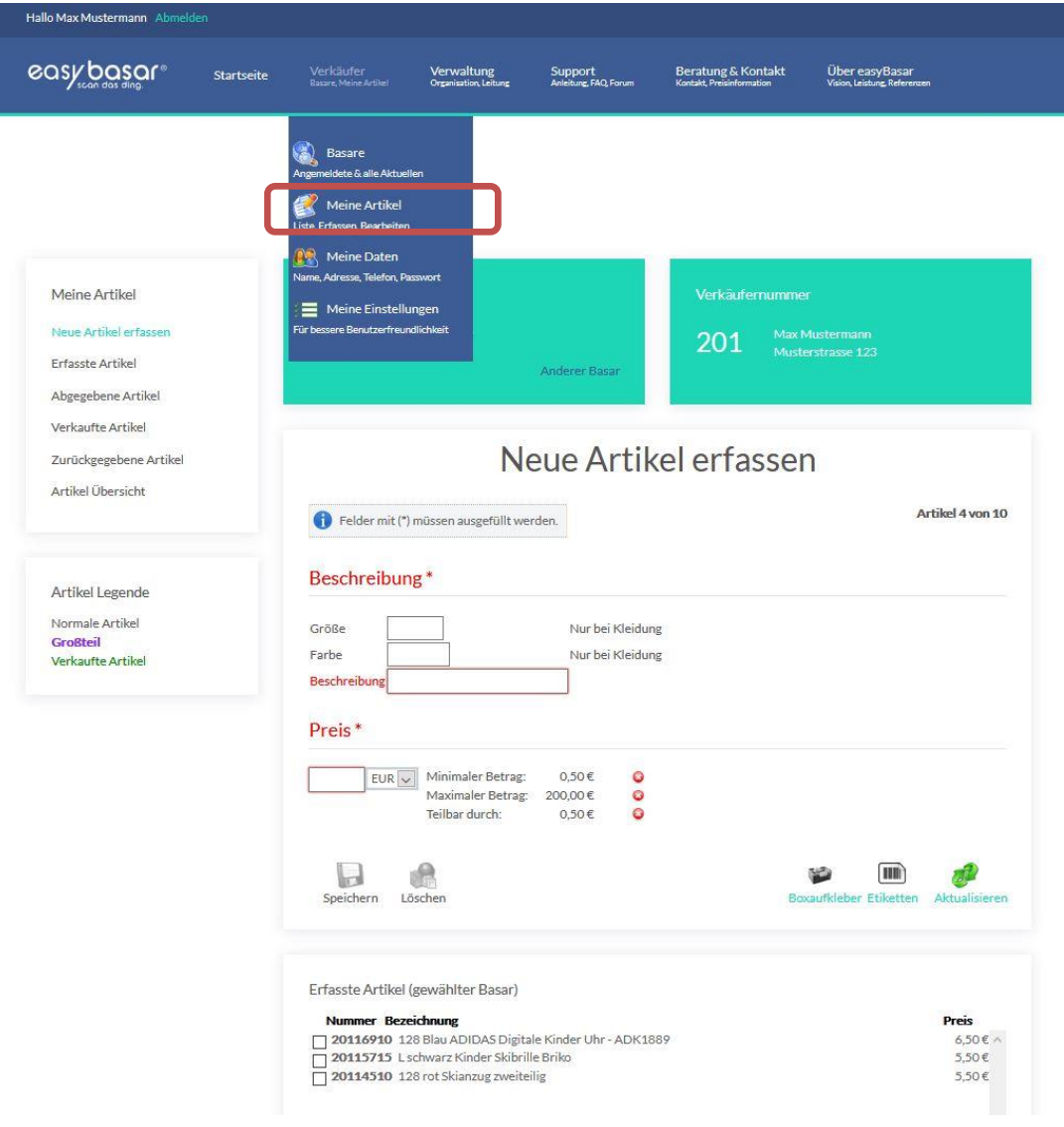

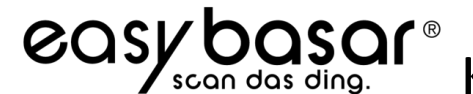

Je nach Einstellung des Basars bekommen Sie verschiedene Felder angezeigt.

#### **Etiketten Drucken:**

easyBasar unterstützt zwei verschieden Varianten um Etiketten zu erstellen. Diese Varianten werden von den jeweiligen Veranstaltern eines Basars festgelegt.

#### **1) Etiketten bereits vor dem Erfassen der Artikel ausdrucken**

Wenn keine Artikelnummer angezeigt wird müssen Sie zuerst einen Etikettenausdruck erstellen. Auf den Etiketten finden Sie Ihre Artikelnummern, die Sie dann in das Feld eintippen oder scannen müssen.

Beschriften Sie Ihre Etiketten mit dem Preis (und wenn gefordert mit einer kurzen Beschreibung) und kleben Sie dieses auf den Artikel. Anschließend erfassen Sie den Artikel in der Datenbank.

#### **2) Etiketten nach der Eingabe ausdrucken**

Die Artikelnummer wird automatisch erstellt. Wenn Sie alle Artikel erfasst haben drucken Sie bitte Ihre Etiketten aus. Sie können jeder Zeit weitere Artikel erfassen und die Etiketten nochmals ausdrucken.

Befestigen Sie anschließend die Etiketten auf Ihren Artikeln nach den Regeln der Basarveranstalter

#### **Kistenaufkleber**

Sie sollten sich für jede Kiste die Sie abgeben einen Kistenaufkleber ausdrucken und diesen wie auf dem Ausdruck beschrieben befestigen.

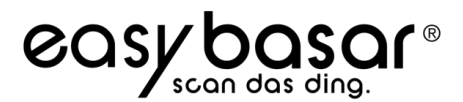

#### **Artikel abgeben**

#### **Allgemein**

Achten Sie auf die Geschäftsbedingungen, die bei dem Basar gegeben sind.

#### **Wann**

Sie werden in der Anmeldung und Werbung erfahren, wann Sie die Artikel bei dem Veranstalter abgeben können.

#### **Wie**

Wenn Sie alle Artikel abgegeben haben bekommen Sie einen Bericht, der diese Artikel beinhaltet. Ausschließlich dieser Bericht ist gültig. Wenn ein Artikel nicht aufgeführt ist, wurde dieser entweder nicht eingescannt oder nicht abgegeben.

#### **Kiste**

Kleben Sie die Aufkleber gut fest, denn Kisten die nicht beschriftet sind können nur schwer einem Verkäufer zugeordnet werden.

#### **Artikel abholen**

#### **Allgemein**

Sie werden einen Bericht erhalten, der alle Artikel die Sie abgegeben habe enthält. Hier wird aufgeführt, welche Artikel verkauft wurden und die Provision die abgegeben werden muss. Es werden auch alle Artikel aufgeführt, die wieder an Sie zurückgegeben werden.

#### **Wie**

Sie müssen den Berichte, den Sie bei der Abgabe bekommen haben, mitbringen. Auf dem Abgabebericht ist ist ein Code aufgedruckt der Sie als Verkäufer identifiziert und als digitale Unterschrift dient, dass Sie Ihr Geld erhalten haben.

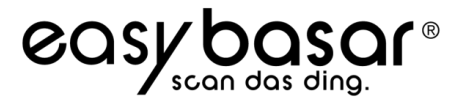

#### **Wollen Sie Ihre Nummer zurückgeben?**

Unter Verkäufer->Basare->Meine Basare können Sie jederzeit Ihre Nummer zurückgeben wenn Sie auf das rote X klicken.

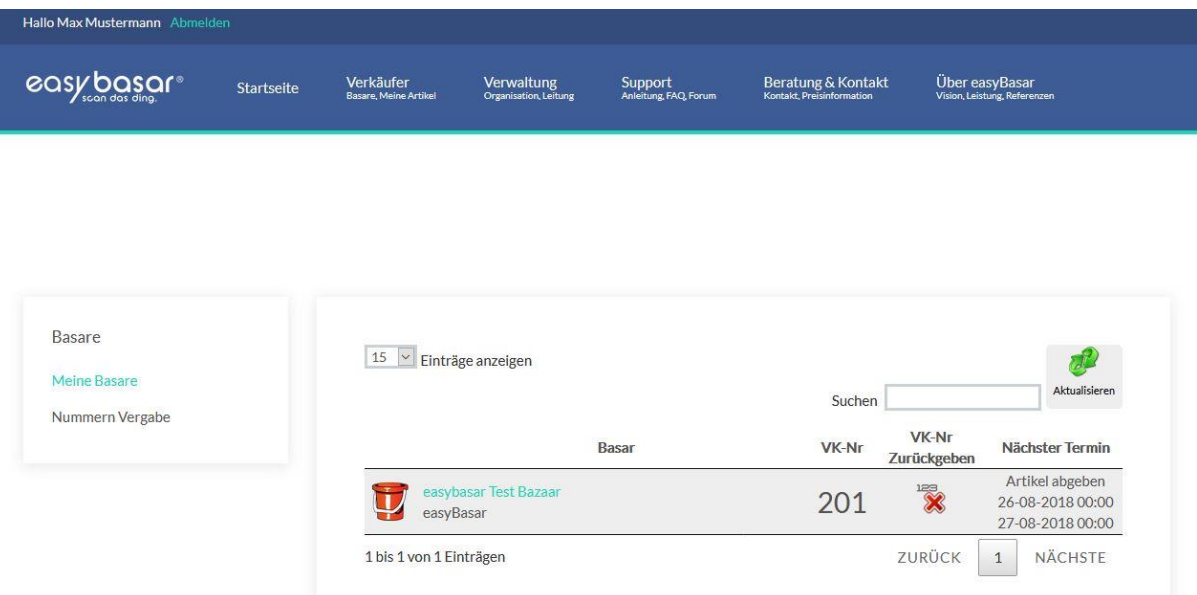